**Laboratory of Natural Information Processing**

DA -IICT Gandhinagar

**DNA Cloud 3.14**

# **Installation Guide for Microsoft WindowsTM OS**

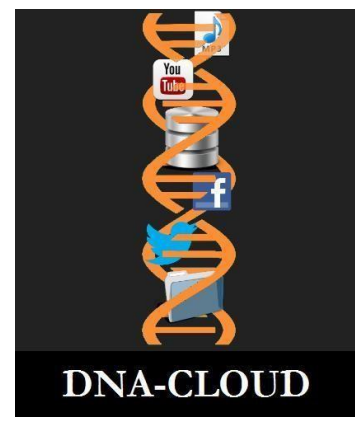

DNA Cloud 3.14 Installation Guide for Windows OS 3.14 Last updated on June 29, 2022.

Visit us at **http://www.guptalab.org/** Page 1

#### DNA Cloud 3.14

#### **Installation Guide for Microsoft Windows**TM **OS**

**© 2022 Manish K Gupta, Laboratory of Natural Information Processing DA-IICT, Gandhinagar, Gujarat 382007 http://www.guptalab.org/dnacloud**

**The software described in this book is furnished under an open-source license agreement and may be used only in accordance with the terms of the agreement. Any selling or distribution of the program or its parts, original or modified, is prohibited without a written permission from**

**Manish K Gupta.**

Documentation version 3.14

This file last modified on June 29, 2022.

### **Credits & Team**

**Principle Investigator:** Manish K. Gupta, PhD.

**Developers:** Mihir Gohel, Natvar Prajapati, Shashank Upadhyay, Shivam Maldani, Vandan Bhuva **Software Logo:** Foram Joshi

DNA Cloud 3.14 Installation Guide for Windows OS 3.14 Last updated on June 29, 2022.

Visit us at **http://www.guptalab.org/** Page 2

## **Acknowledgments**

We would like to thank Thorsten Weimann and Anand B Pillai whose open-source libraries (pythonbarcode and pytxt2pdf respectively) have been used in the software.

#### **DNA Cloud 3.14 Installation Guide**

**Step 1**: If icon as shown in Figure 1 Pop Up then click on More Info and then select Run anyway (Figure 2).

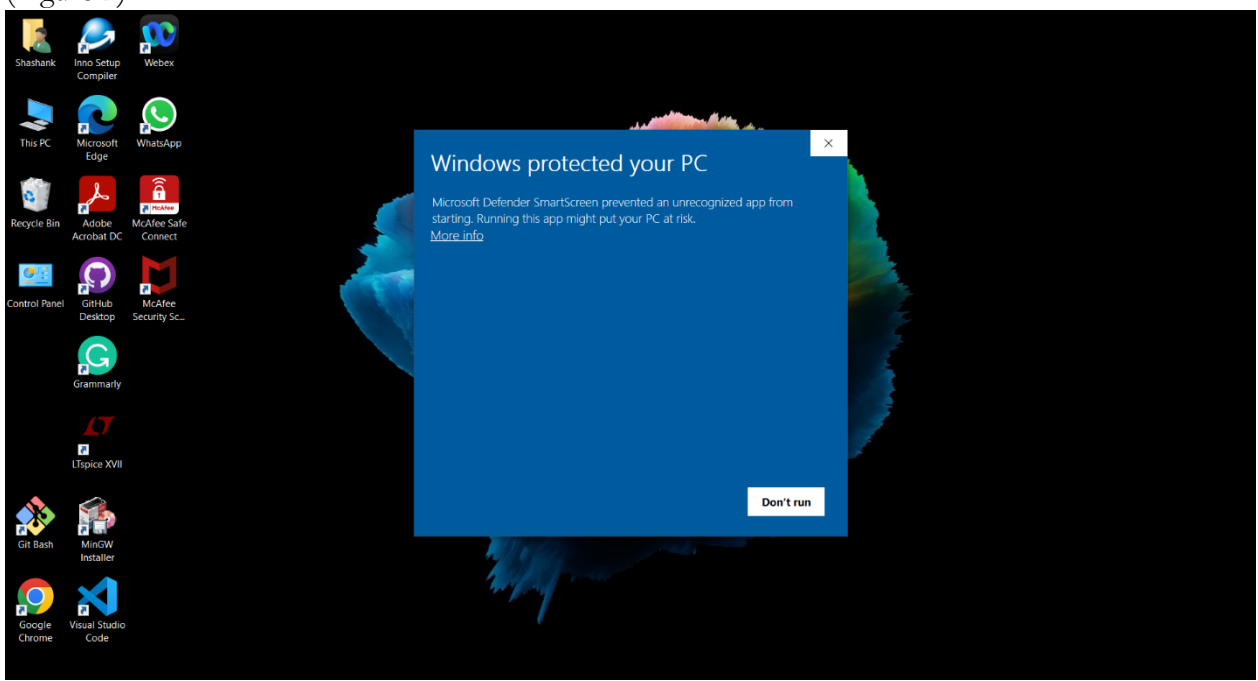

Figure 1.

DNA Cloud 3.14 Installation Guide for Windows OS 3.14 Last updated on June 29, 2022.

**.**

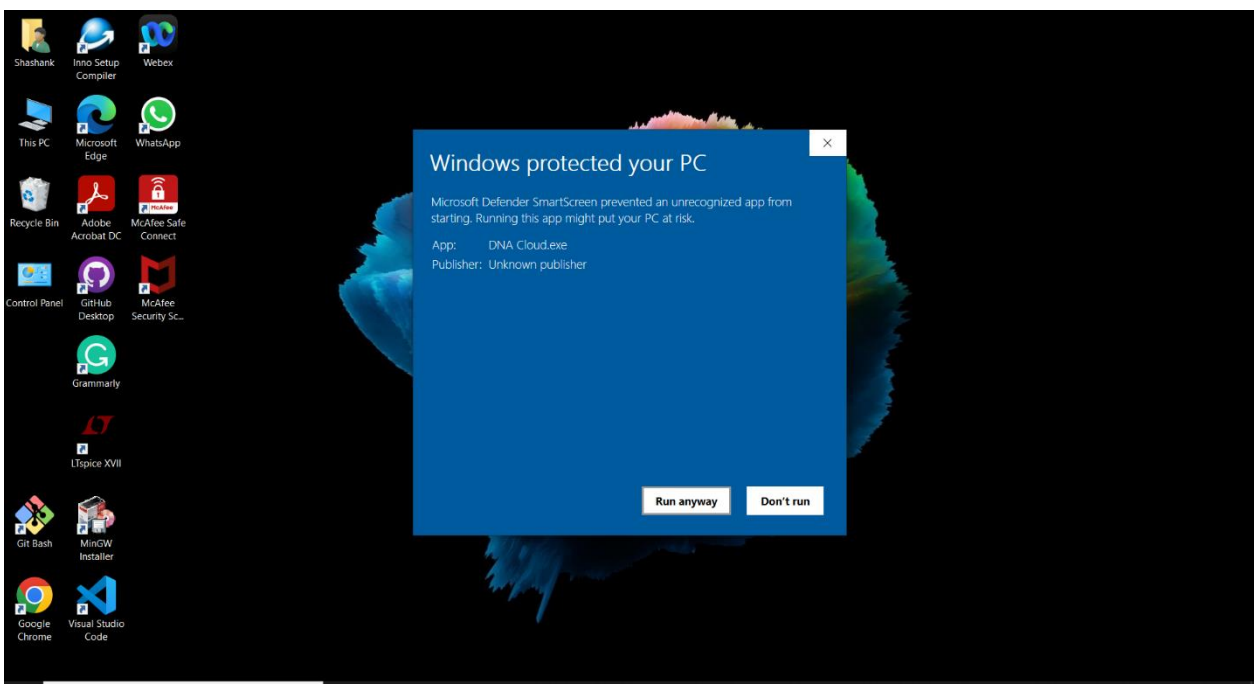

Figure 2.

**Step 2**: Select the language using which you want to install the DNA Cloud. Figure 3.

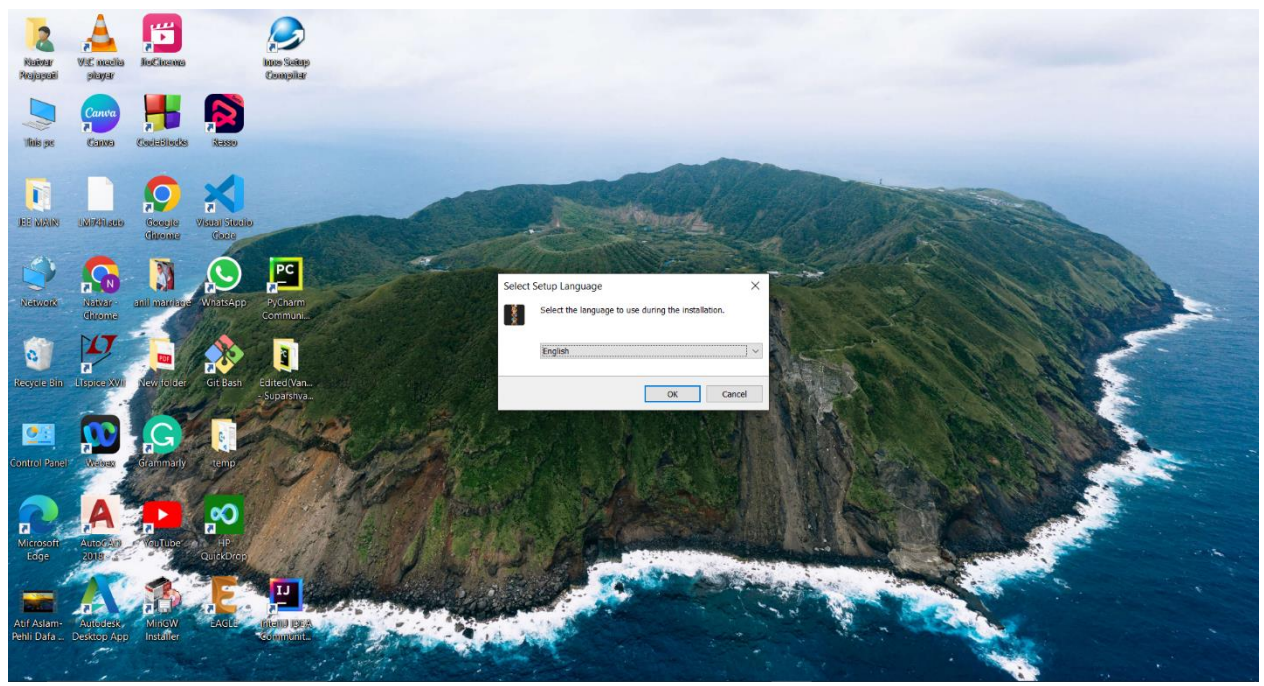

Figure 3. Language Selection

DNA Cloud 3.14 Installation Guide for Windows OS 3.14 Last updated on June 29, 2022.

**Step 3**: By clicking on Next button, window like Figure 4 will appear for the License agreement, click on "I accept the agreement" radio button and then press Next.

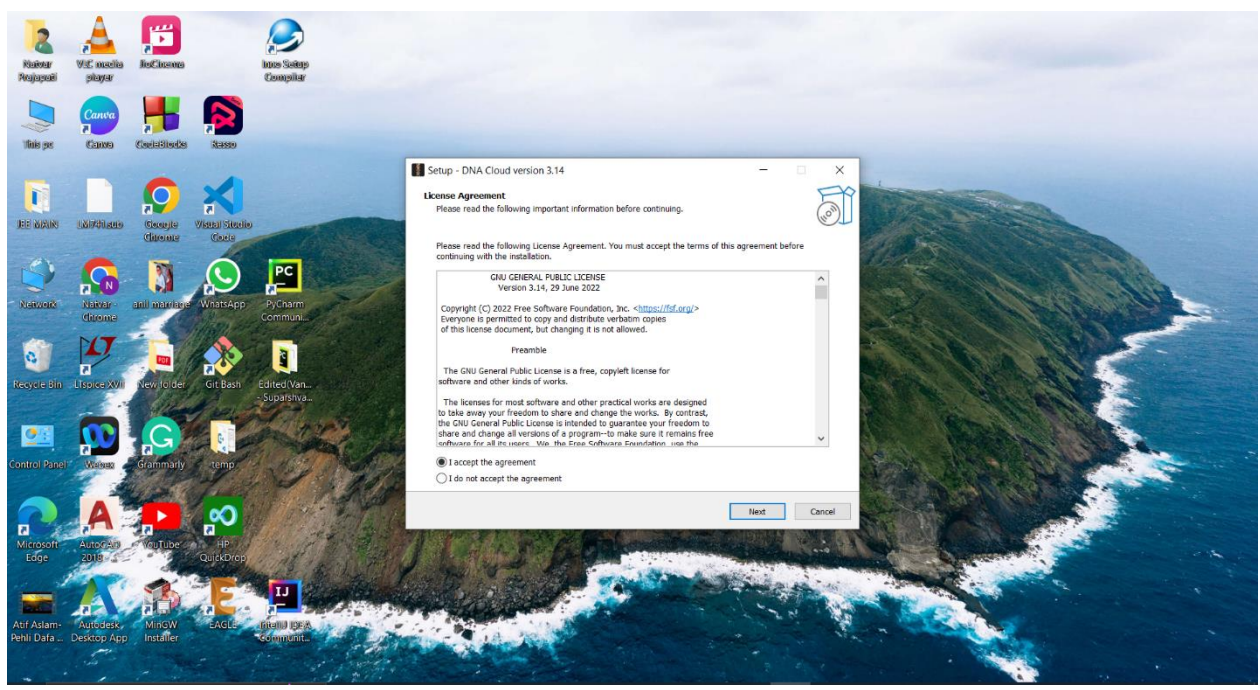

Figure 4. License Agreement

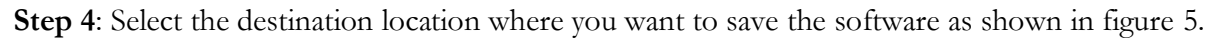

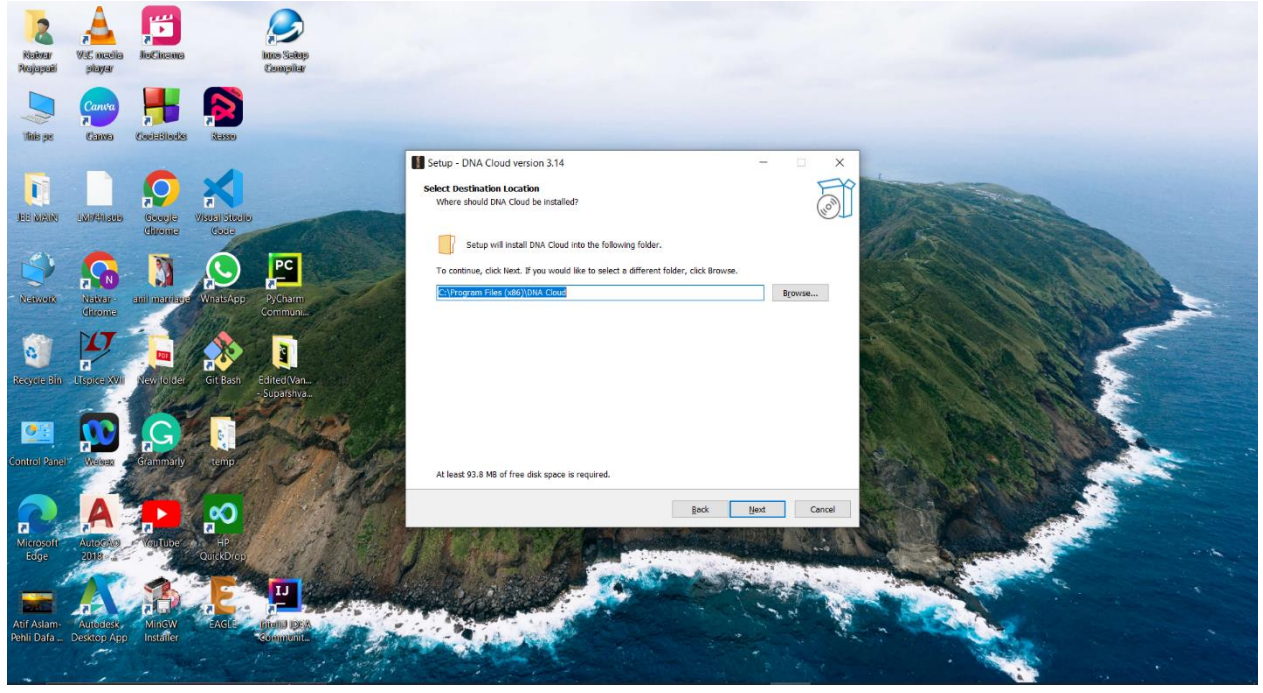

Figure 5. Destination installation Direct

DNA Cloud 3.14 Installation Guide for Windows OS 3.14 Last updated on June 29, 2022.

**Step 5:** In next two dialog boxes on pressing next button, you will get option to create desktop icon (figure 6) and start menu entry for the installation entry.

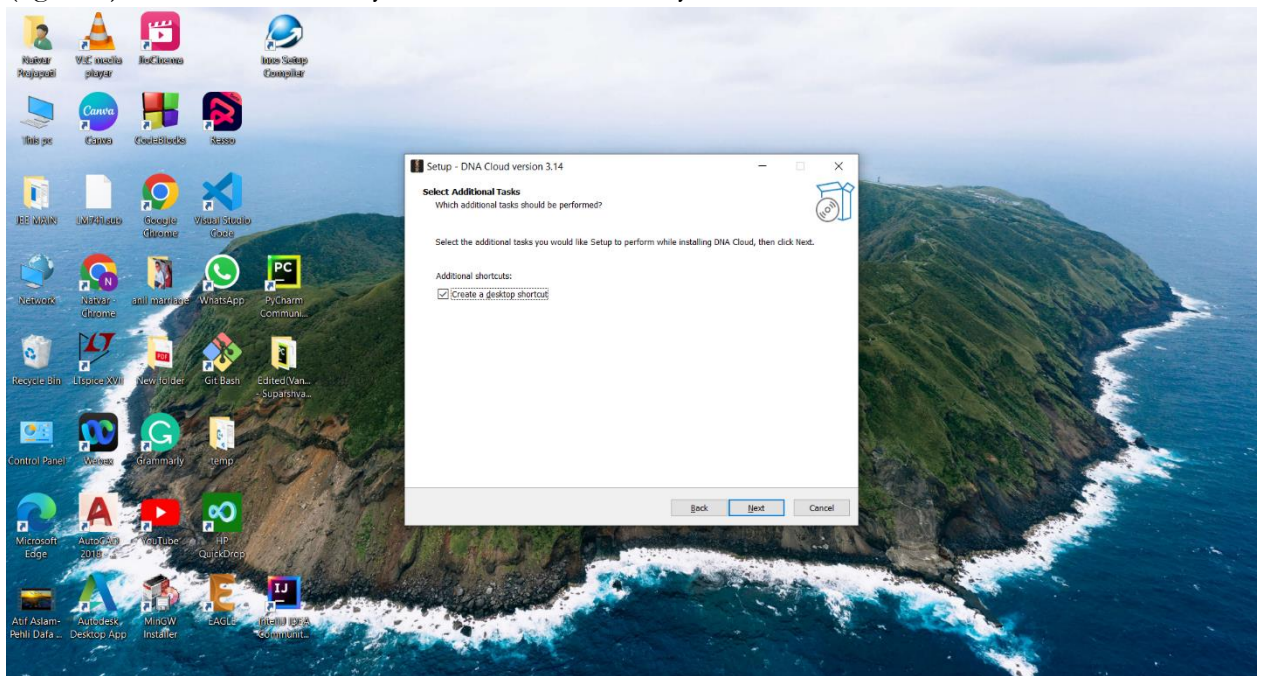

Figure 6. Desktop icon Selection

**Step 6:** Finally, in next dialog you will be asked to press install button (Figure 7) to install the DNA Cloud software on your system. You can always go back at any of the step to change any of the options before pressing install.

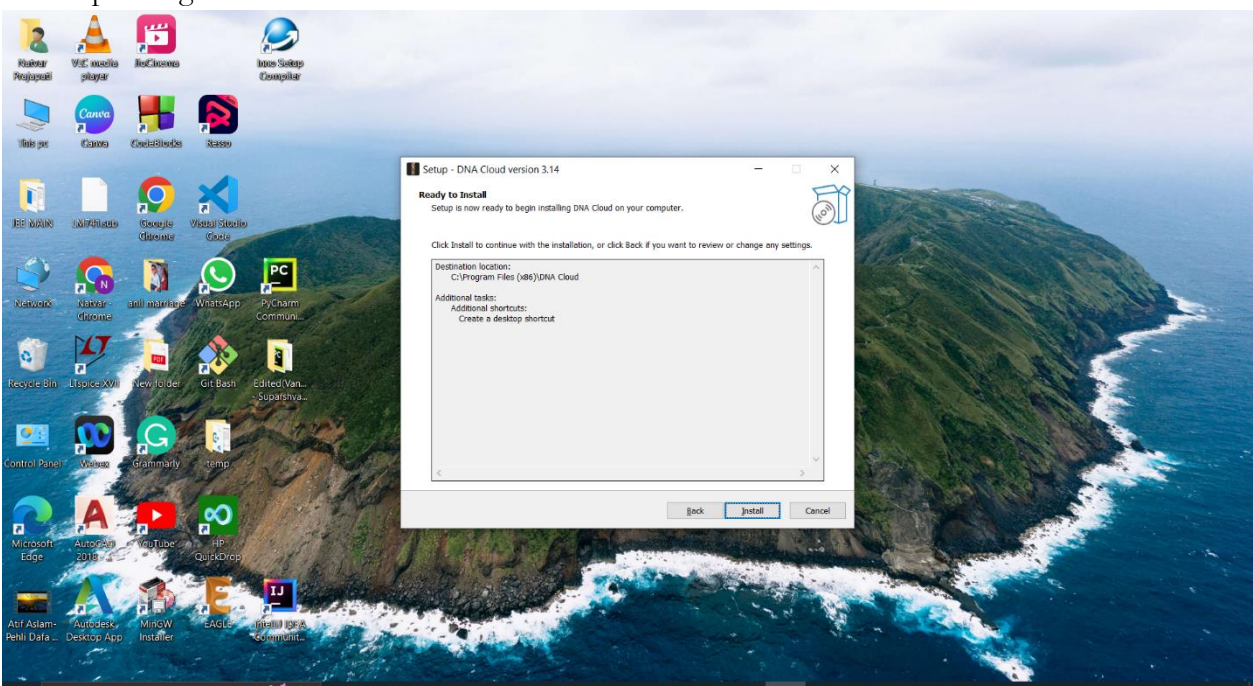

Figure 7. Final Install option

DNA Cloud 3.14 Installation Guide for Windows OS 3.14 Last updated on June 29, 2022.

**Step 7**: At last, once the application is installed, you can launch a application using Launch DNA Cloud option (Figure 8), a shortcut on the desktop is created; user should double click on the icon to run the application.

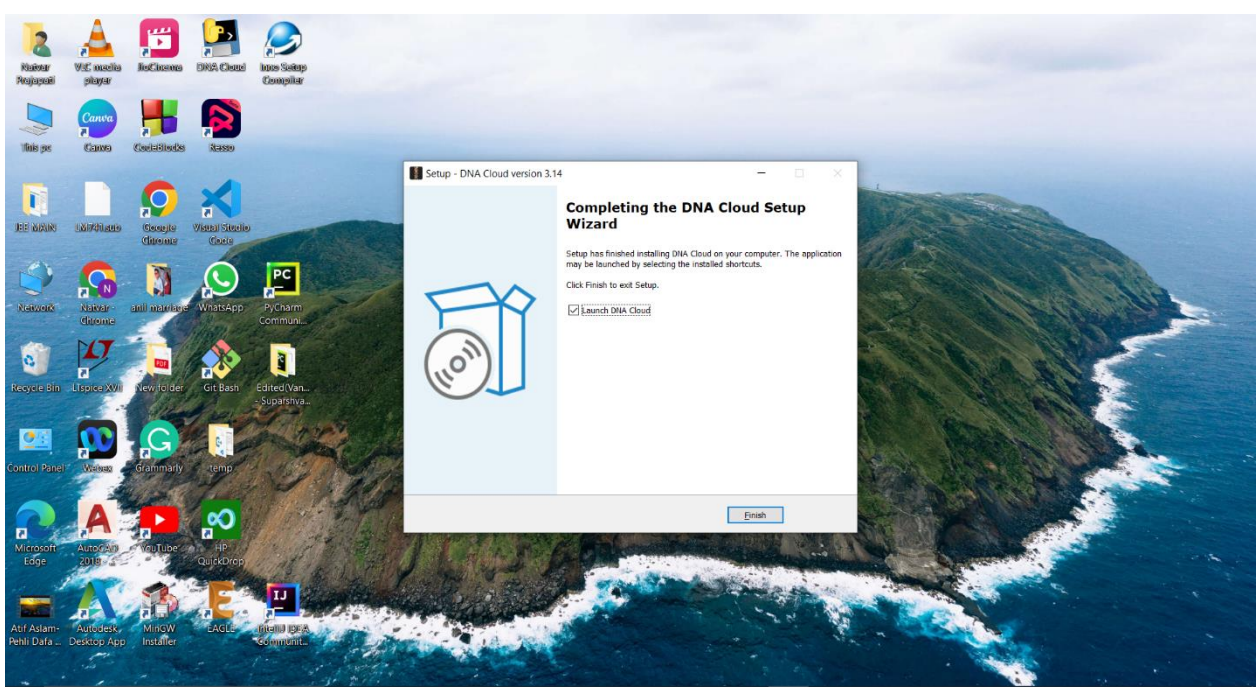

Figure 8.

DNA Cloud 3.14 Installation Guide for Windows OS 3.14 Last updated on June 29, 2022.